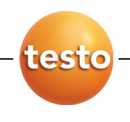

# **testo Comfort Software Professional 4**

Instruction manual

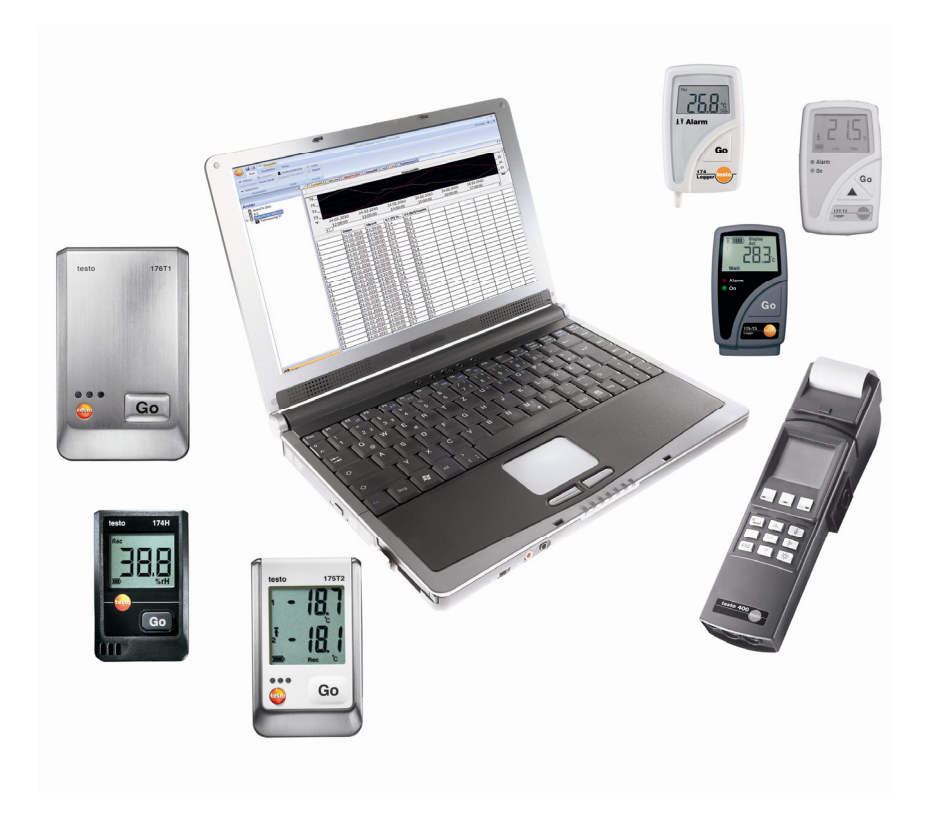

#### $\overline{1}$ **Contents**

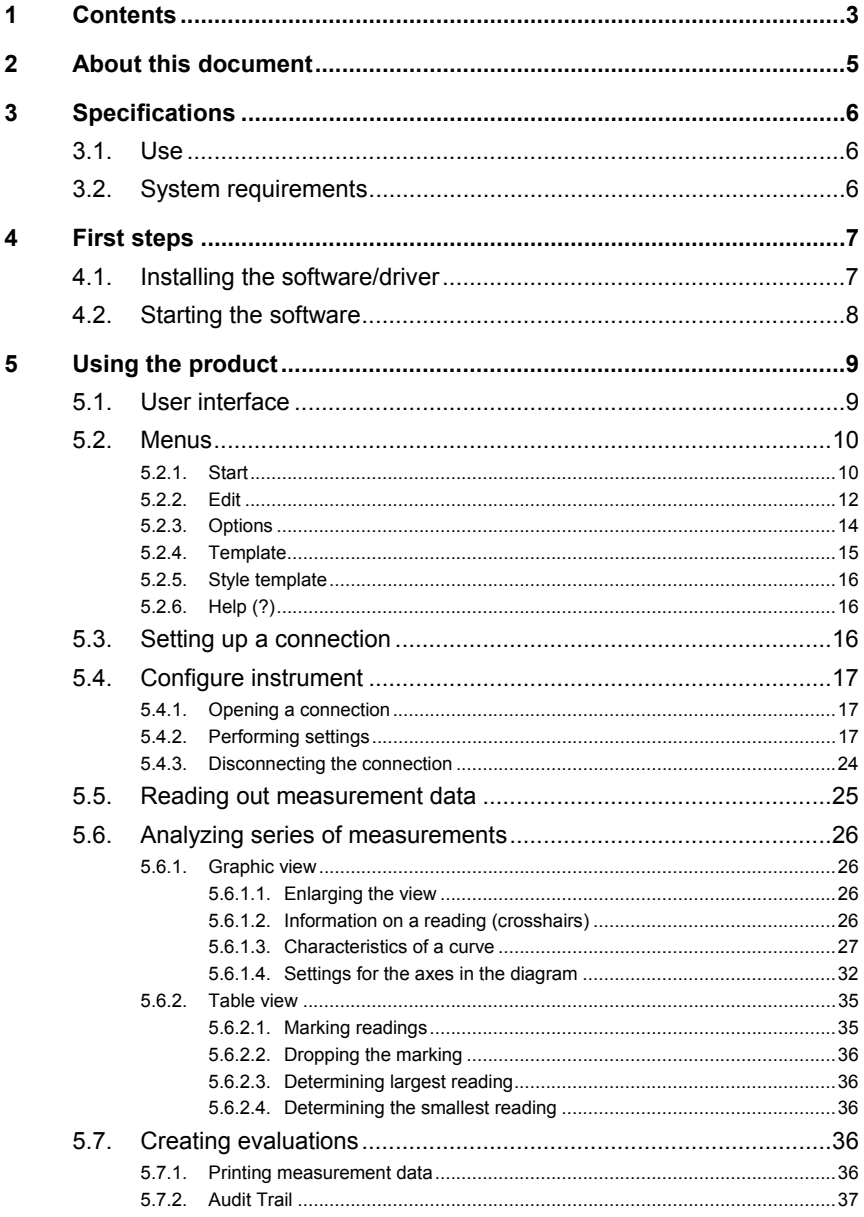

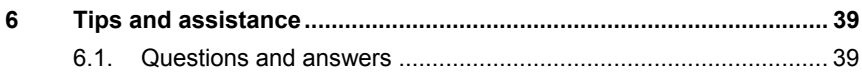

# **2 About this document**

#### **Use**

- > Please read this documentation through carefully and familiarize yourself with the product before putting it to use. Pay particular attention to the safety instructions and warning advice in order to prevent injuries and damage to the products.
- > Keep this document to hand so that you can refer to it when necessary.
- > Hand this documentation on to any subsequent users of the product.

Knowledge of Windows® operating systems is required **1** Knowledge of Windows® operat<br>**1** when working with the software.

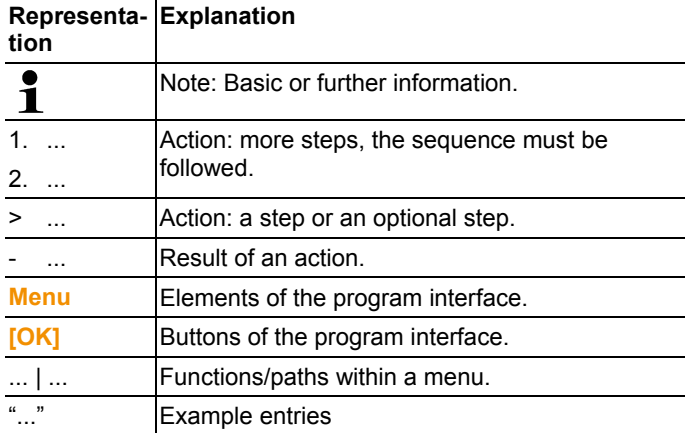

#### **Symbols and writing standards**

# **3 Specifications**

# **3.1. Use**

The testo Comfort Software Professional 4 serves the purpose of saving, reading out and analysing individual readings and measurement series. The graphical presentation of readings is the main task of this program.

Readings are measured with Testo measuring instruments and transmitted to the PC via a interface.

Reading out data is accomplished with the testo Comfort Software Professional 4, which activates the interfaces and provides all functions.

For each Testo instrument / system there is a matching device driver that is especially adapted to the capabilities of the instrument hardware and its control.

Measured readings are recorded with date and time. In case of ONLINE measurements the values are permanently updated.

# **3.2. System requirements**

### **Operating system**

The software can be run on the following operating systems:

- Windows® XP ServicePack 2 (SP2)
- Windows Vista
- Windows 7
- Others: on request

### **Computer**

The computer must meet the requirements of the corresponding operating system. The following requirements must additionally be fulfilled:

- Interface USB 1.1 or higher
- Internet Explorer 5.0 SP1 or higher

 $\bullet$ Date and time settings will be automatically accepted by Ť the PC. The administrator must make sure that the system time is regularly compared with a reliable time source and adjusted, if necessary, to ensure authenticity of the measurement data.

# **4 First steps**

 $\mathbf i$ 

# **4.1. Installing the software/driver**

Administrator rights are required for installation.

1. Insert program CD in the CD-ROM drive of the computer.

If the installation program does not start automatically:

- > Open My Computer, select the CD drive and start the **Setup.exe** file.
- 2. Follow the instructions of the installation wizard.

When installing under Vista, please note the following steps during the installation procedure:

- The **User Account Control** window opens.
	- > Click on **[Continue]**.
- The **Windows Security** window opens.
	- > Click on **Install this driver software anyway**.
- 3. To finish the software installation, click on **[Finish]**.

After completion of the software installation, the instrument must be connected to the PC to continue with the driver installation.

- 4. Connect the instrument to the PC using the USB cable.
- The connection is established.
- The driver installation is performed automatically.

In some cases, the instrument driver may not be automatically recognized. In this case, continue as follows:

#### **Windows XP:**

- The **Found New Hardware** window is opened.
- 1. Select **No, not this time** and click on **[Next]**.
- 2. Select **Install the software automatically** and click on **[Next]**.

If the driver is not automatically found:

- > Enter the driver path in the CD directory: **USBDriver** folder:
- 3. Click on **[Finish]**.

#### **Windows Vista:**

- The **Found New Hardware** window is opened.
- 1. Click on **Locate and install driver software** and then on **[Continue]**.

If the driver is not automatically found:

- > Click on **Browse my computer for driver software** and then click on **[Browse]**. Enter the driver path in the CD directory: **USBDriver** folder:
- The **Windows Security** window opens:
- 2. Click on **Install this driver software anyway**.
- 3. Click on **[Close]**.

# **4.2. Starting the software**

#### **Starting the Comfort software**

- $\mathbf i$ The user interface of the software is opened in the language of the operating system if this is supported. If the operating system language is not supported, the user interface is in English.
- > Click on **[Start]** | **Programs** (Windows XP) or **All programs**  (Windows Vista, Windows 7) | **Testo** | **Comfort Software**.
- $\mathbf i$ Under Windows Vista the window **User account control** is opened when the software is started the first time.
	- > Click on **Accept**.

# **5 Using the product**

# **5.1. User interface**

This chapter provides you with information about the design of the user interface of testo Comfort Software Professional 4 .

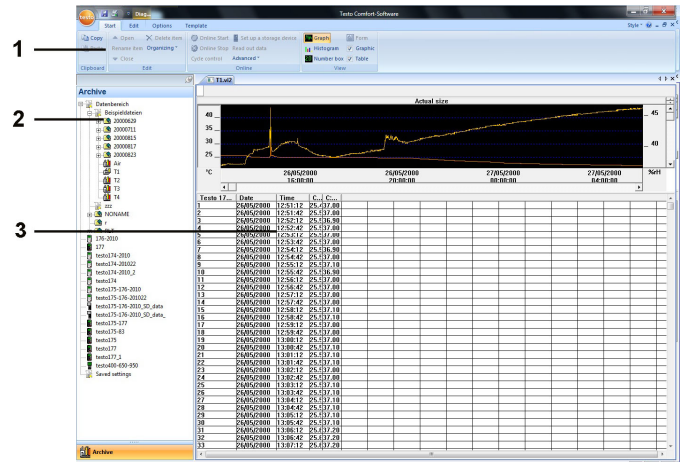

### 1 **Multi-function bar**

The multi-function bar assists you in executing editing/setting operations and in quickly finding the associated functions.

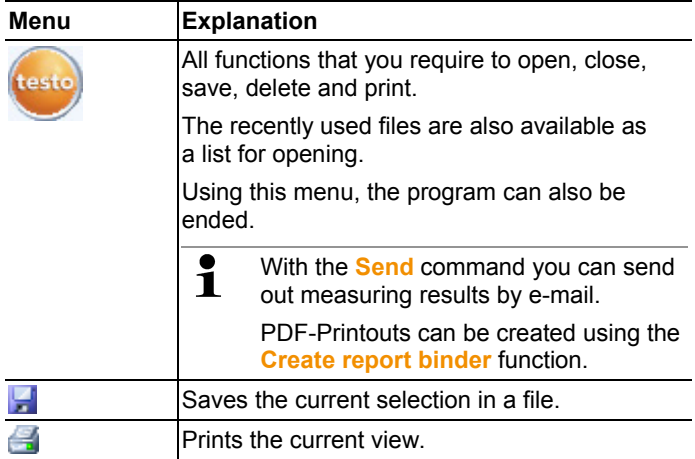

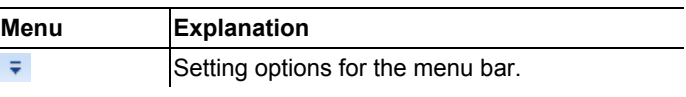

Functions and commands are divided into various groups, which are summarized under the tabs **Start**, **Edit** and **Options**.

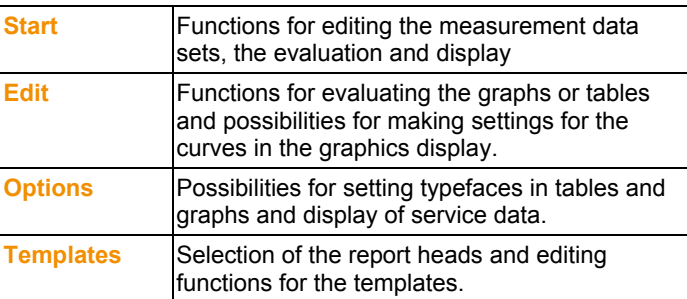

### 2 **Data area**

The data area serves the purpose of managing measurement data.

### 3 **Display area**

The display area shows the readings in graphical and tabular form.

## **5.2. Menus**

This chapter informs you about the available menus.

## **5.2.1. Start**

#### **Menu Start | Clipboard**

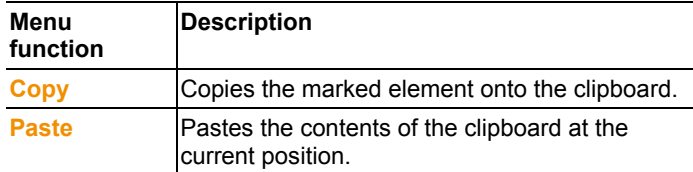

### **Menu Start | Edit**

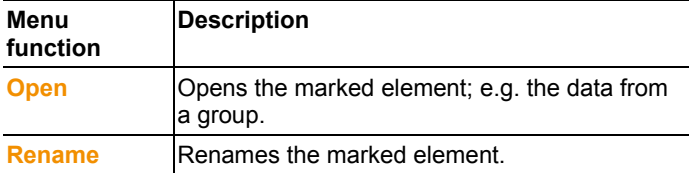

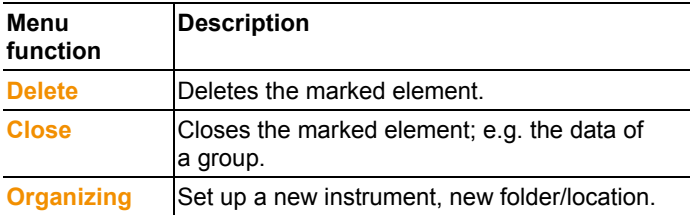

### **Menu Start | Online**

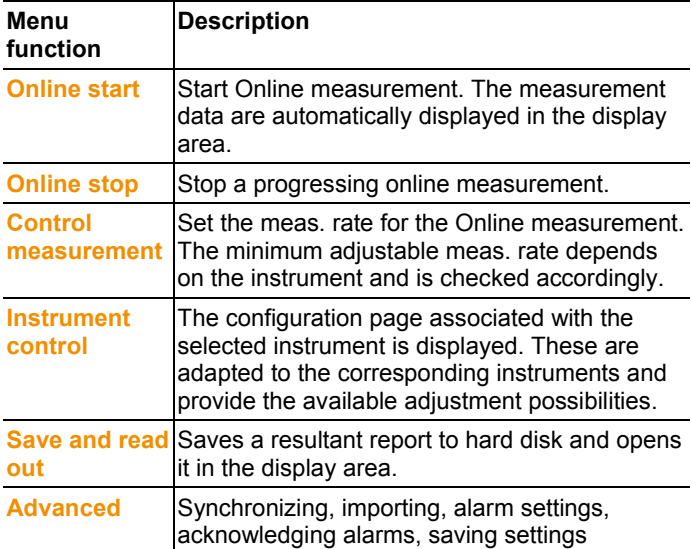

### **Menu Start | View**

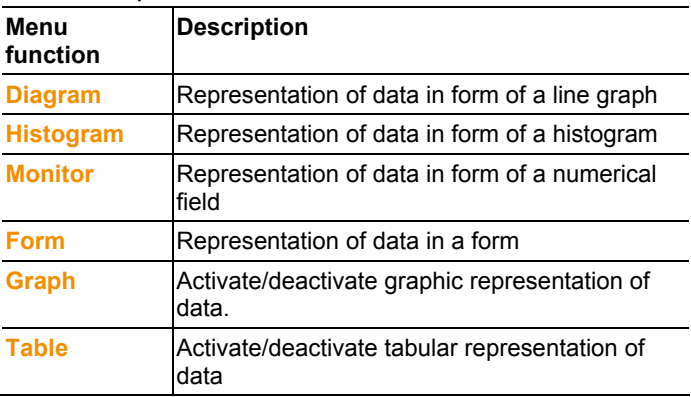

# **5.2.2. Edit**

### **Edit in the diagram view**

The menu **Edit** (diagram) is only displayed if the diagram has been activated by clicking into the window.

**Menu Edit | Tools (diagram)**

| Menu<br>function           | <b>Description</b>                                                                                                    |
|----------------------------|----------------------------------------------------------------------------------------------------|
| Zoom in                    | Drag to form a rectangle in the diagram window<br>to zoom in on the highlighted area.                                                                                                    |
|                            | By clicking on [Original size] the diagram is<br>once again displayed in its overall size.                                                                                                    |
| <b>Crosshairs</b>          | Crosshairs with which the curve can be<br>followed are shown by clicking on a point of the<br>measurement curve. The date, time, reading<br>number and reading are shown in the process.                                                                                              |
| <b>Marking the</b><br>area | Clicking on a measured curve determines the<br>calculation range, which is to be calculated or<br>saved (selective statistics). By clicking with the<br>left mouse button you can displace the area<br>limits, by clicking with the right button you can<br>move the complete window. |
| <b>Regression</b><br>curve | Regression curves are an aid for being better<br>able to assess large, unclear amounts of data.<br>In this process, "outliers" are suppressed and<br>the actual course of the curve is reproduced<br>using a theoretical, mathematical function.                                      |
|                            | The regression curve is shown by clicking on<br>a measurement curve. The regression<br>coefficients are shown in the status bar.                                                                                                    |
| <b>Edit pattern</b>        | Serves the purpose of creating background and<br>grid line colours, as well as changing the line<br>type of the grid.                                                                                                    |
|                            | Serves the purpose of marking limiting values<br>in tables.                                                                                                    |
| <b>Insert text</b>         | Test can be inserted into a diagram. The text<br>frame can be moved to any desired position<br>within the diagram. The text can be edited by<br>double-clicking.                                                                                                    |
| <b>Erase text</b>          | Removes the selected text frame from the<br>diagram.                                                                                                    |

### **Menu Edit | Curves (diagram)**

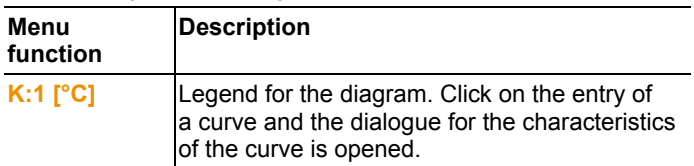

### **Menu Edit | Axes (diagram)**

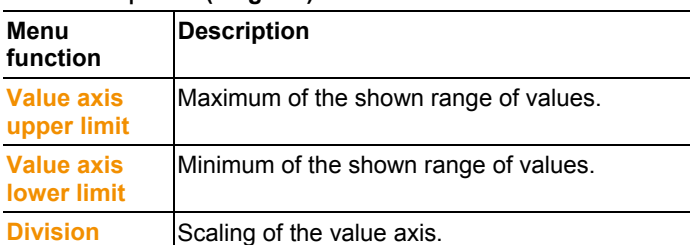

### **Menu Edit | Time axis (diagram)**

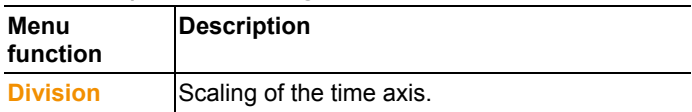

### **Edit in the table view**

The menu **Edit** (table) is only displayed if the table has been activated by clicking into the window.

**Menu Edit | Tools (table)**

| Menu<br>function                                           | <b>Description</b>                                                                           |
|------------------------------------------------------------|----------------------------------------------------------------------------------------------|
| <b>Mark</b>                                                | Mark data over a definable time period or<br>definable lines (index range).                  |
| <b>Dropping the</b><br>marking                             | Drops the marking.                                                                           |
| <b>Extra lines</b><br>(minimum,<br>maximum,<br>mean value) | Inserts a row with the corresponding value for<br>the overall table at the end of the table. |

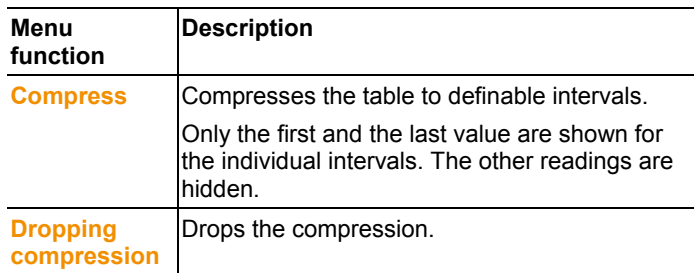

### **Menu Edit | Search (table)**

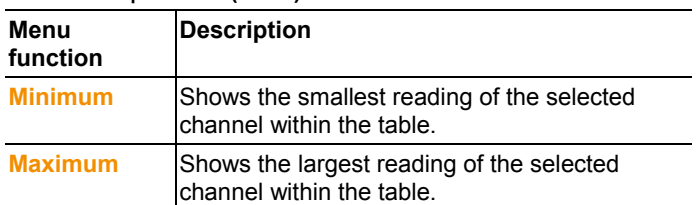

## **5.2.3. Options**

### **Menu Options | Formulas**

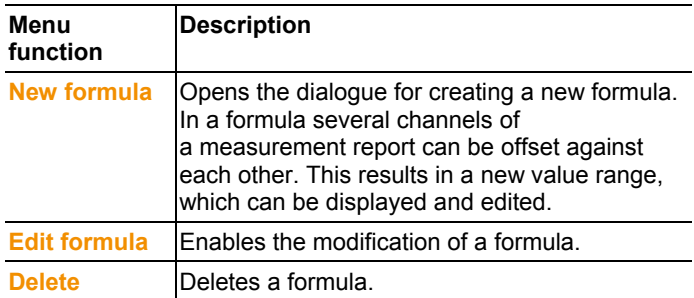

### **Menu Options | Settings**

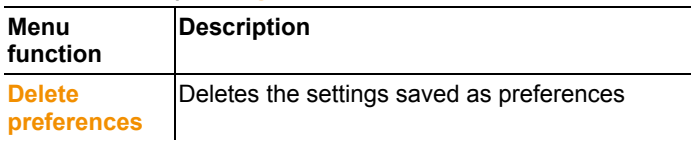

### **Menu Options | Font**

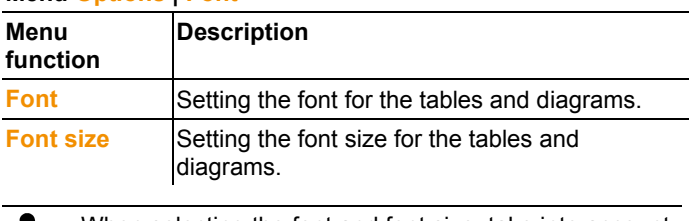

When selecting the font and font size, take into account ĭ the legibility of the diagrams and tables. Use sans-serif fonts such as Arial or Verdana.

### **Menu Options | Service**

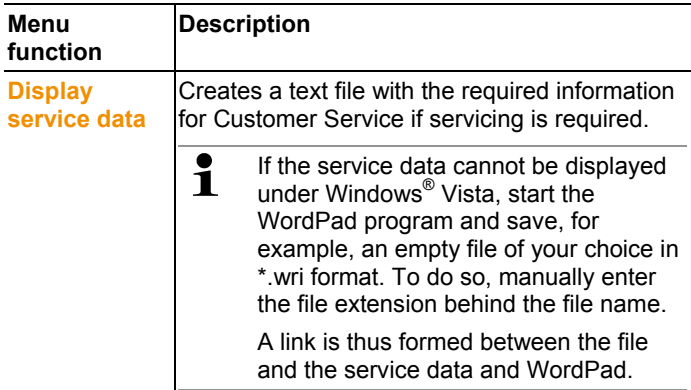

## **5.2.4. Template**

### **Menu Template | Template**

Select a standard template in this menu into which the data that are to be saved or printed are integrated.

The templates differ in the protocol header, meaning in the company logo, the address field or the specification of statistical values.

### **Menu Template | Edit**

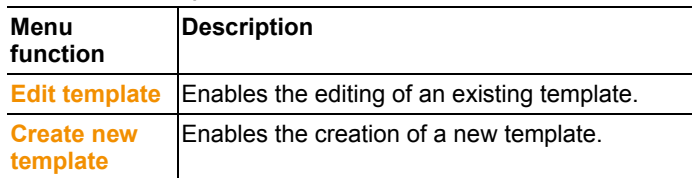

## **5.2.5. Style template**

Selection of the colour scheme for the program window.

# **5.2.6. Help (?)**

Display copyright, program information and version number.

# **5.3. Setting up a connection**

- ✓ testo Comfort Software Professional 4 has been installed, see **Installing the software/driver** page 7.
- ✓ The data logger is connected to the PC via Internet, see separate operating instructions for the instrument.
- 1. Start testo Comfort Software Professional 4.
- 2. Choose **Start | New instrument**.
- The window **New instrument setup wizard** opens.
- 3. Select the desired instrument from the instrument selection list and click on **Next**.
- 4. Enter the name for the connection and click on **Finish**.
- The connection to the data logger has been set up. The name of the connection appears in the window **Archive**.
- 5. Press **OK** to confirm.

# **5.4. Configure instrument**

# **5.4.1. Opening a connection**

> Double-click into the window **Archive** on the connection that is to be opened.

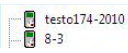

If a measurement report is stored in the data logger, the saved data will be transferred and report icon together with the abridged name of the report log will appear under the opened connection.

 $\overline{m}$  testo174-83: 36600113 **IL Testmessung !17** 

### **Using a connection for several data loggers**

 $\mathbf{i}$ You can connect different data loggers using an established connection. When changing the data logger the connection must be disconnected and subsequently set up again for the new data logger, as otherwise it may not be identified by the software (see Disconnecting the connection, page24)

## **5.4.2. Performing settings**

> Choose **Start** | **Instrument control**.

This function is only activated if the name of the connection is highlighted in colour. If this is not the case:

- > First click on the name of the connection to highlight it in colour and subsequently choose **Start** | **Instrument control**.
- The window for programming the instrument opens.
- $\mathbf{i}$ The following windows and the functions that can be adjusted therein depend on the connected instrument.

The following chapter describes the maximum scope of functions of all connectible instruments.

Please follow also then operating instructions of the connected testo device.

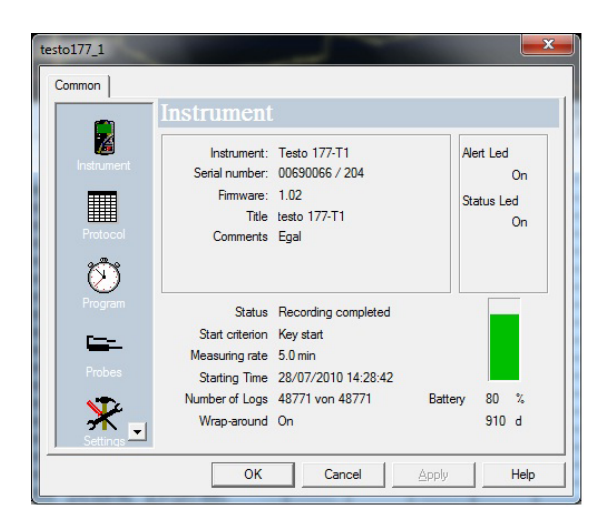

#### **Instrument**

In the window **Instrument** you can view general information about the instrument.

This window serves as an information window. It cannot be used for programming.

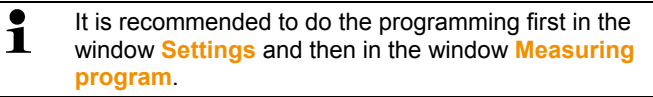

#### **Settings**

#### > Choose **Settings**.

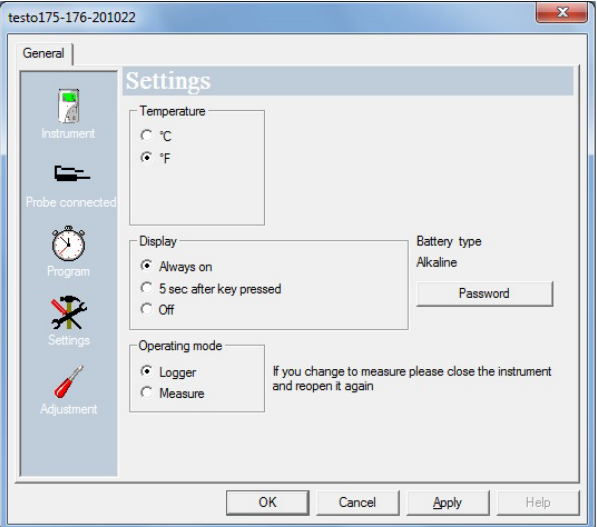

- Measurement parameters:
	- > Choose the desired unit.
- Display options
	- Switch alarm display LED on/off
	- Switch operation indicator LED on/off
	- Make display settings
	- Activate the alarm switching output, configuration of the alarm switching output see operating instructions for instrument
- Operating mode
	- Logger: The instrument saves the measurement data (the instrument display shows: **Rec**).
	- Measuring: The instrument shows the measurement data in the display, but does not save these (the instrument display on shows the reading) You can now select the menu for Online measuring.
- Password:
- > The data logger can be secured with a password.

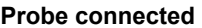

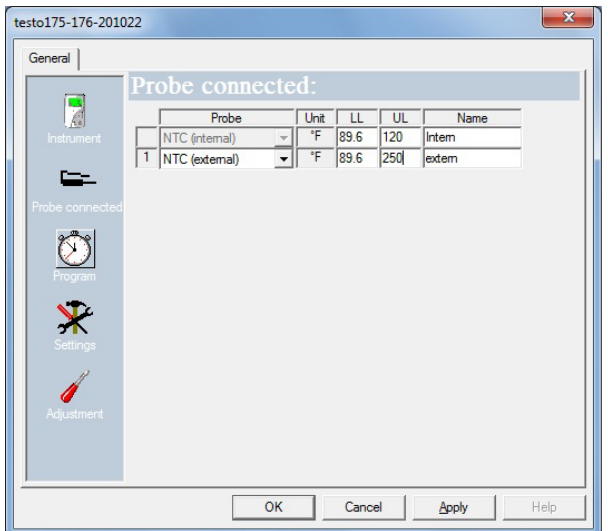

- > For each connected sensor select the sensor type, enter upper limiting value (**UL**), lower limiting value (**LL**) and sensor name.
- > With connections closed with blanking plugs: Choose **switched off**.
- $\overline{\mathbf{1}}$ The sensor number refers to the connection number printed on the instrument housing.

Without assignment of the sensor type to the correct instrument port the instrument will not record any sensor readings.

#### **Measurement program**

> Choose **Program**.

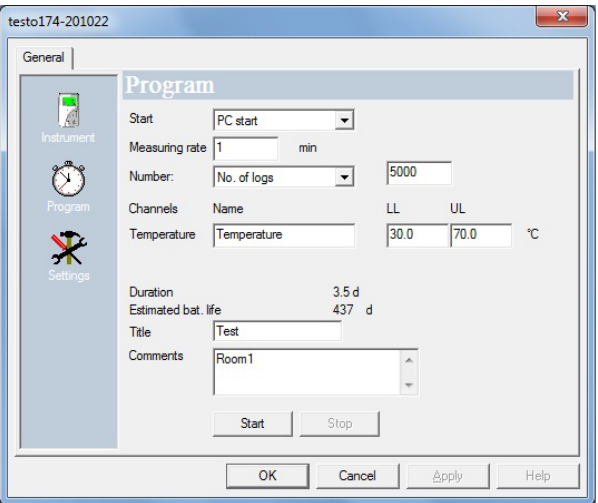

- Start criterion:
	- > Select the desired criterion to start the measuring program:
	- Date/time: The instrument starts at the pre-set time.
	- Button start: On the instrument: Hold **[Go]** depressed for longer than 3 seconds.
	- PC-start: Click on **[Start]**.
	- Formula start: With formula start explicit process events may become the start point of the measurement. For each measuring channel a formula can be assigned, which can then additionally be linked by operators. The instrument will only start measuring after the limiting value of the entered formula is exceeded. The measurement will therefore only stop when the software is terminated: Click on **[Stop]**.
- Measuring rate
	- > Select the interval in which the measurements should be performed.
- Save rate:

 $\mathbf i$ 

- > Select the interval in which the measurements should be saved.
	- The save rate must be a multiple of the meas. rate.
- Stop criterion:
	- > Select the desired criterion to stop the measuring program:
	- Memory full: The instrument stops the measurement as soon as the instrument memory is full.
	- Number of measurements: The instrument stops the measurement as soon as the defined number of readings has been obtained.
	- Circular buffer memory: If the memory is full, the instrument will first overwrite the "oldest" readings. The measurement will therefore only stop when the software is terminated: Click on **[Stop]**.
- Channel designation:
	- > Enter the name for the measuring channels.
- LL:
	- > Enter the lower limiting value.
- UL:
	- > Enter the upper limiting value.
- Duration:

Specifies the runtime of the measuring program, which has been calculated on the basis of the values start criterion, meas. rate and stop criterion. When selecting the stop criterion "circular buffer memory" the duration is calculated until the memory is full once.

• Battery life:

Specifies the presumable battery life.

- Abridged title:
	- > Enter the abridged title for the measuring program (maximum 15 characters).

The abridged title of the measuring program is taken on by the software testo Comfort Software Professional 4 when the data logger is read out.

- Info:
	- > Enter additional information to the measuring program (maximum 70 characters).
- Send to:
	- > Enter the e-mail address.

The PC must have access to the Internet to be able to send the e-mail.

- Start and Stop:
	- > Click on **Start** to start a measuring program.

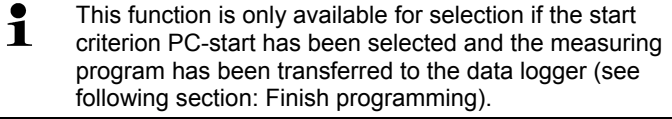

- > Click on **Stop** to quit a measuring program.
- $\mathbf{1}$ This function is only available for selection when a measurement is in progress (data logger in operating status **Rec**).

### **Adjustment**

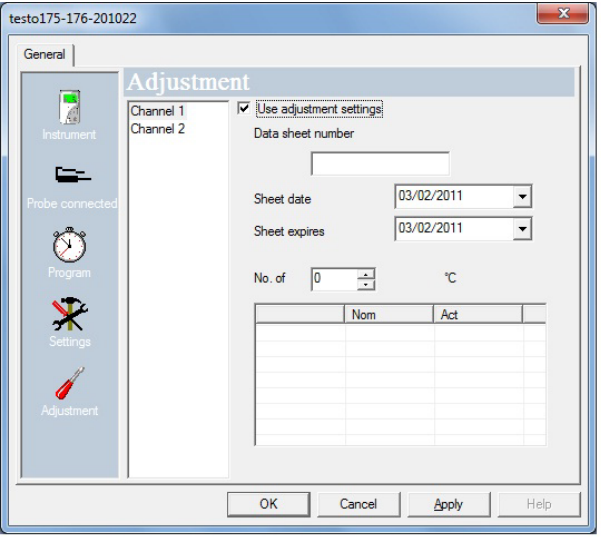

> Enter the adjustment data from the calibration certificate.

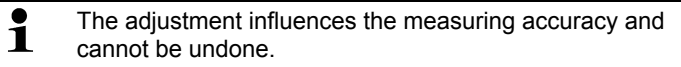

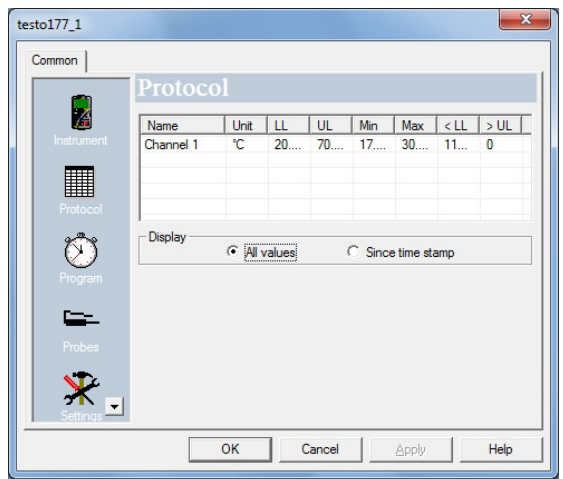

#### **Measurement protocol**

The window **Protocol** only appears if a measuring program has been performed and has been saved in the instrument.

The window **Protocol** is a sole information window. It cannot be used for programming.

### **Finish programming**

- ✓ The data logger is in operating status **Wait** or **End**.
	- 1. Click on **Accept** to transfer the measuring program to the data logger.

If a measurement is in progress (status **Rec**):

- > Quit the measurement: Click on **Stop**.
- The window **Programming data** pops up to confirm the programming that has taken place.
- 2. Click on **OK**.
- Programming has been completed.

## **5.4.3. Disconnecting the connection**

- 1. In the window **Archive** click on the connection that is to be disconnected.
- 2. Choose **Close**.
- The connection to the data logger is disconnected.

# **5.5. Reading out measurement data**

 $\overline{\mathbf{1}}$ Depending on the volume of data the representation of measurement data may take a few minutes. The status bar at the bottom of the display area informs about the progress of data transfer.

### **From the instrument**

- ✓ Set up the connection to the instrument, see **Setting up a connection** page 16.
- > In the data area double-click on the report to be opened.

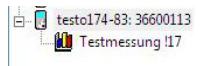

The saved data are imported from the data logger and appear in the display area under a new tab.

### **From SD-card**

- ✓ Measurement data were copied to the SD-card, see operating instructions of the instrument.
- ✓ SD-card connected to PC.
- 1. Start the software testo Comfort Software Professional 4.
- 2. Choose **Start | New instrument**.
- The window **New instrument setup wizard** opens.
- 3. In the instrument selection choose **175-176-2010-SD\_data** and click on **Next**.
- 4. Enter the name for the connection and click on **Finish**.
- The connection to the SD-card has been set up. The name of the connection appears in the window **Archive**.

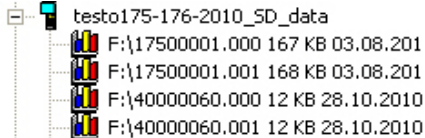

- 5. Press **OK** to confirm.
- 6. Double-click on the report to be opened.
- The saved data are imported from the SD-card and appear in the display area under a new tab.

# **5.6. Analyzing series of measurements**

You can represent series of measurements as a diagram or a table.

- > In the **Start** | **View** menu, select the
	- **Diagram** function if the data should be displayed graphically or
	- **Table** function if the data should be displayed as a table.

## **5.6.1. Graphic view**

In this view, the readings are shown as line diagrams.

In the **Start** | **View** menu, the **Graphics** command is activated.

> If necessary, deactivate channels via the checkboxes for the display.

 $\bullet$ You can show or hide the gridlines for the Ť corresponding axis by clicking on the time axis or the value axis.

### **5.6.1.1. Enlarging the view**

Zoom in on a detail of the diagram to check the behavior of the readings within a specific time span, for example.

- 1. Click on **Edit** | **Tools** | **Zoom in**.
- 2. In the diagram, use the left mouse button, pressed and held, to highlight the area that should be shown enlarged.

 $\bullet$ Click on **[Original size]** and the entire diagram is 1 shown again.

### **5.6.1.2. Information on a reading (crosshairs)**

If you move your crosshairs along a curve, you will quickly receive detailed information on the individual readings.

- 1. Click on **Edit** | **Tools** | **Crosshairs**.
- 2. In the diagram, click on the point for which the details should be shown.
- A dialogue with the following information on the reading is shown:
	- date on which the reading was recorded,
	- time at which the reading was recorded,
- number of the reading and
- reading.

 $\mathbf i$ You can move along the curve with the left mouse button pressed and held and thereby see the individual information for the readings.

> In doing this, it is not necessary to exactly follow the course of the curve; the crosshairs does this automatically if you move the mouse to the right or left.

### **5.6.1.3. Characteristics of a curve**

You can adapt the representation of a measurement series to your requirements. For example, you can change the line weight of a curve or the representation of the limit values in the diagram.

- 1. Change to the diagram view of the measurement series, the characteristics of which are to be displayed.
- 2. Click in the **Edit** | **Curves** menu on the entry of the curve, the characteristics of which are to be displayed.
- The **Characteristics of (name of curve)** dialogue is opened.

The following tabs are available in the dialogue:

- **Curve** tab
- **Range limits** tab
- **Data sequence** tab
- **Statistical computation** tab.

#### **Buttons of the dialogue**

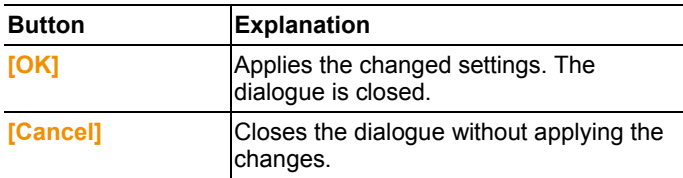

### **Curve tab**

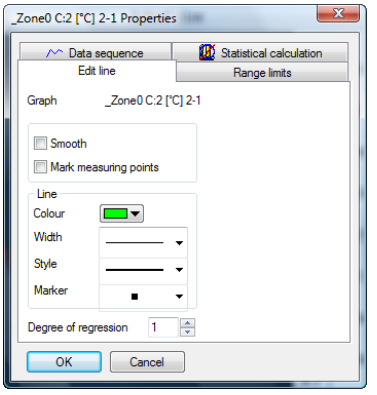

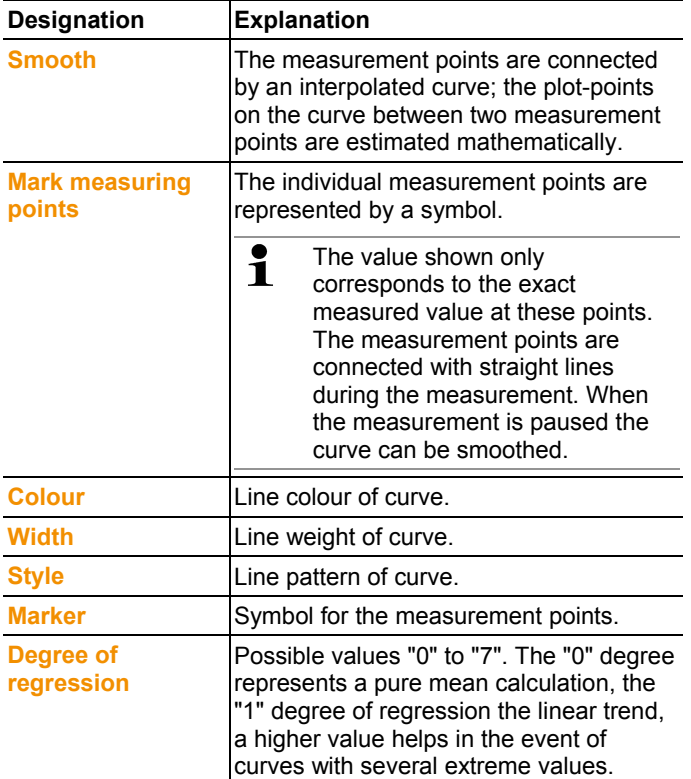

### **Range limits tab**

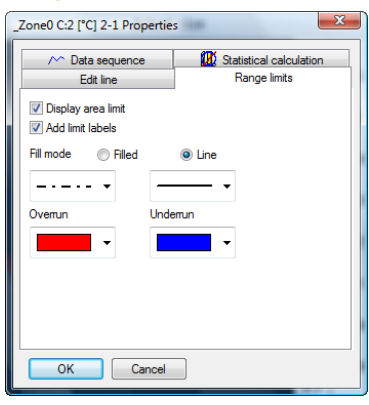

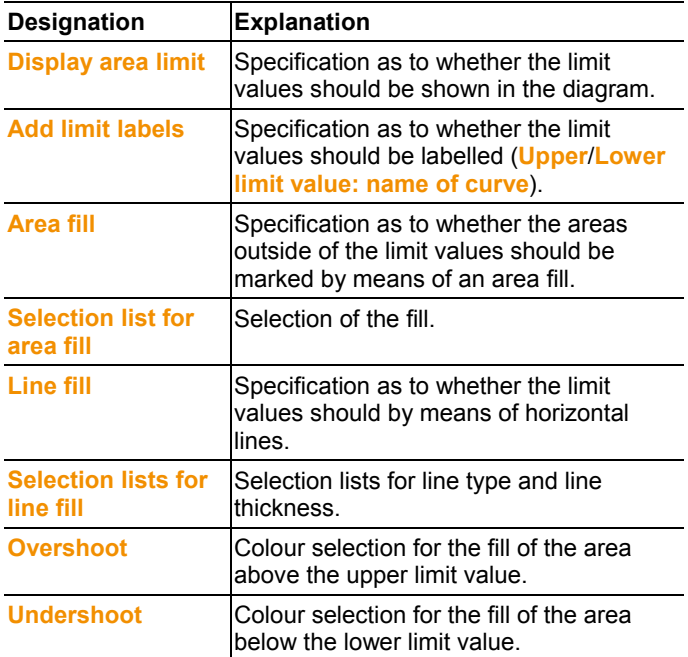

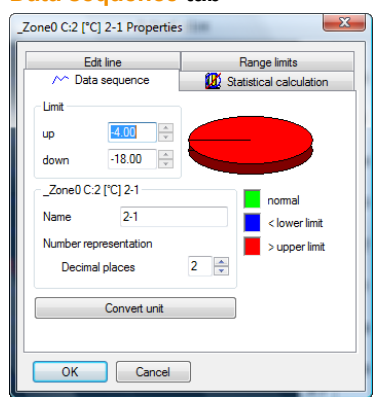

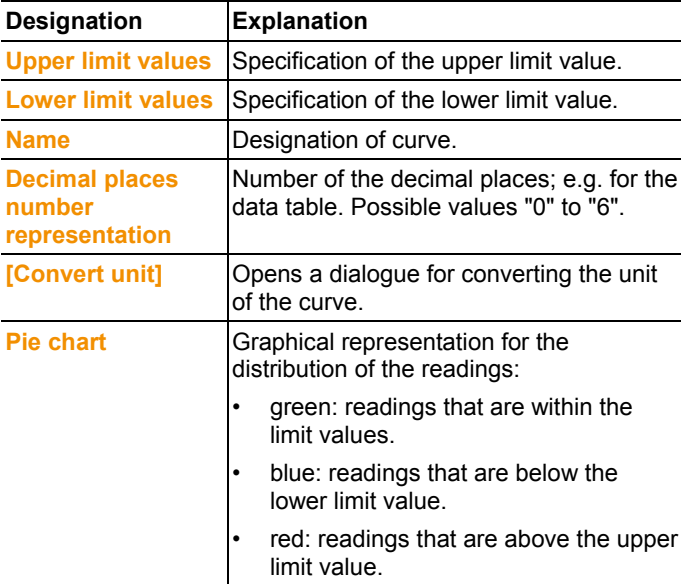

#### **Data sequence tab**

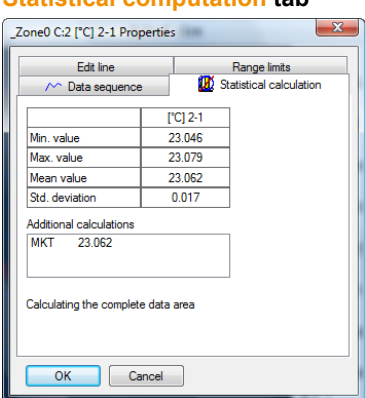

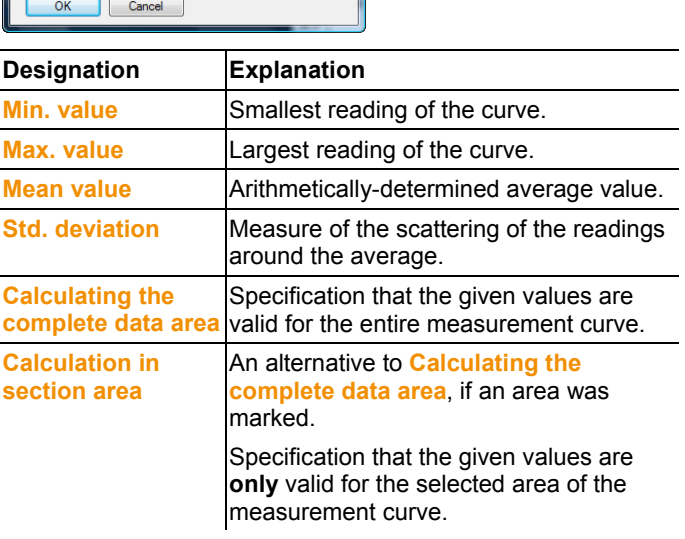

### **Statistical computation tab**

### **5.6.1.4. Settings for the axes in the diagram**

Change the settings of the axes in the diagram to adapt the representation to your requirements.

#### **Settings for the value axis**

- > With the right mouse button, click on the desired value axis in the diagram.
- The **Change axis [unit of the readings]** dialogue is shown.

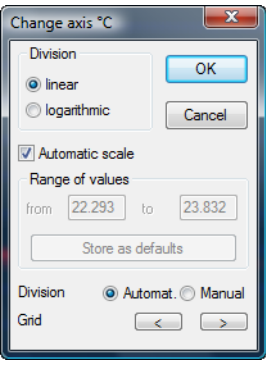

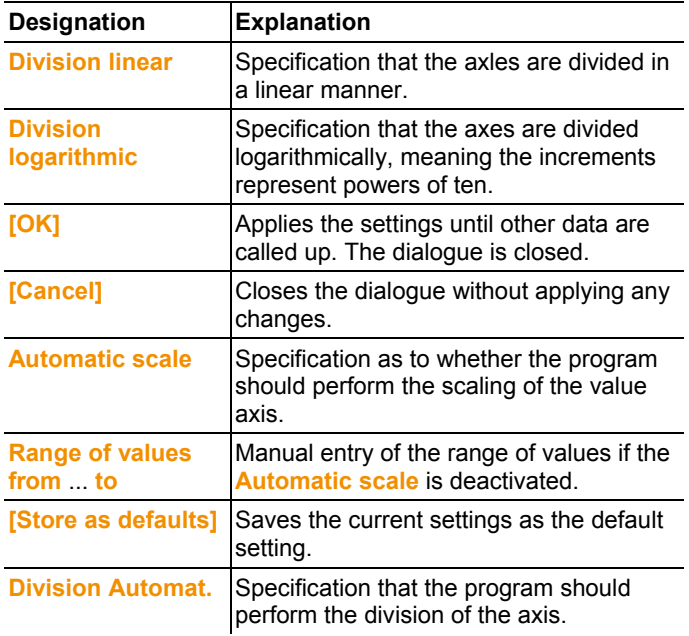

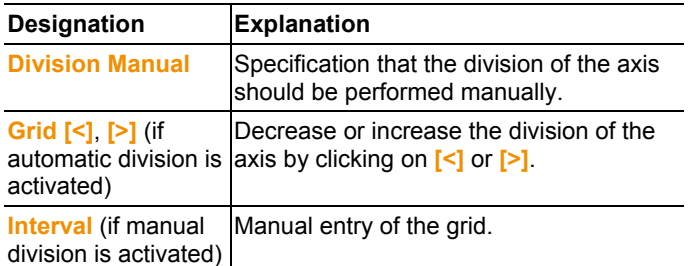

### **Settings for the time axis**

- > With the right mouse button, click on the time axis in the diagram.
- The **Adjust time axis** dialogue is shown.

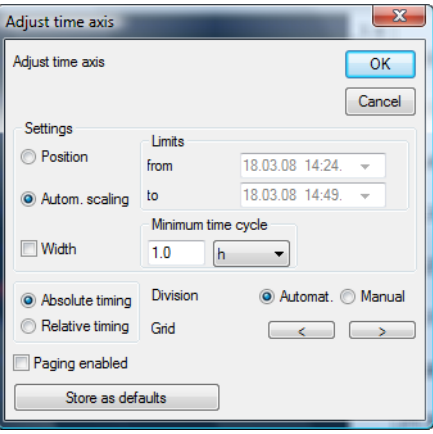

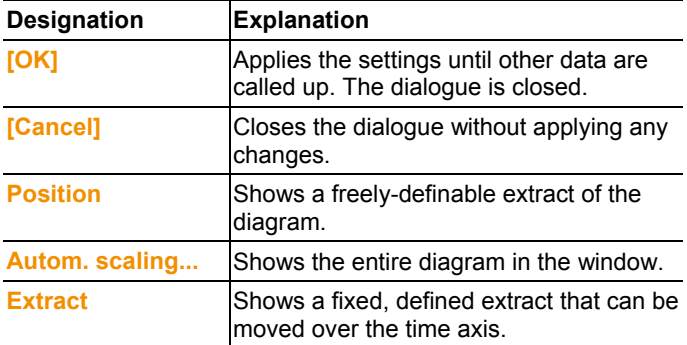

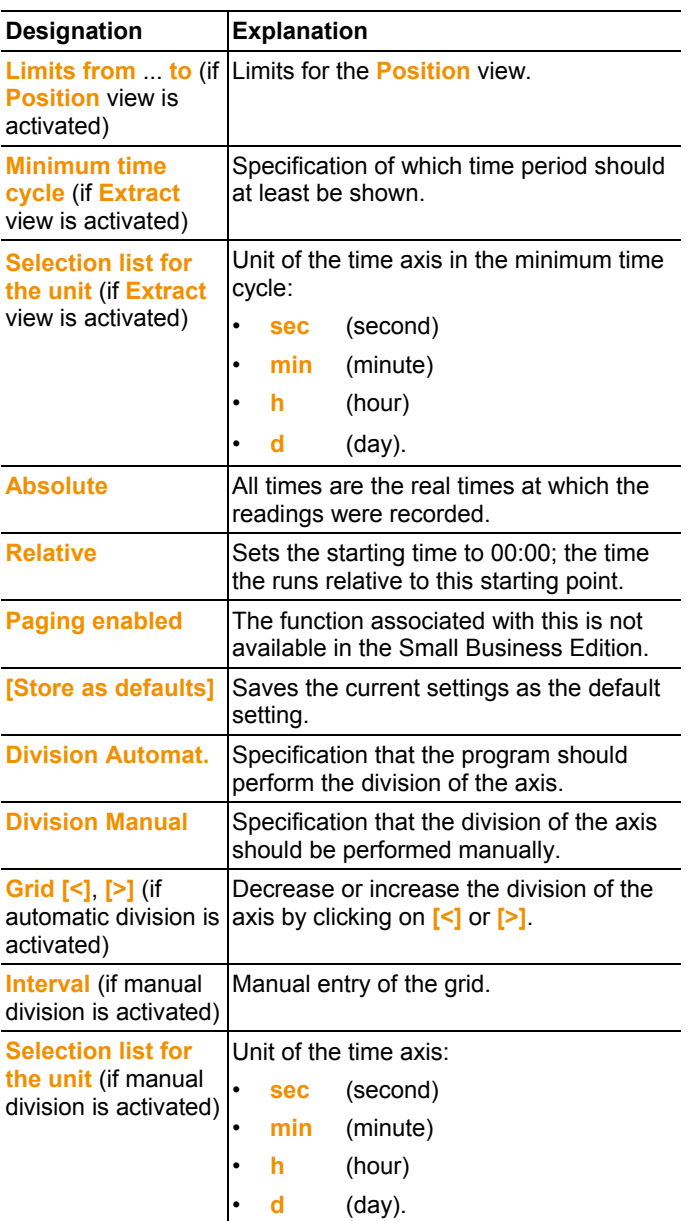

## **5.6.2. Table view**

The readings are listed in table form in this view.

In the **Start** | **View** menu, the **Table** command is activated. Now you have to select the data record that you wish to display.

- The table view of the selected data is shown.
- > If necessary, deactivate channels via the checkboxes for the display.

### **5.6.2.1. Marking readings**

Mark specific readings to perform a statistical computation for part of the measurement series, for example.

- 1. Click on **Edit** | **Tools** | **Mark**.
- A dialogue for determining the criteria is shown.

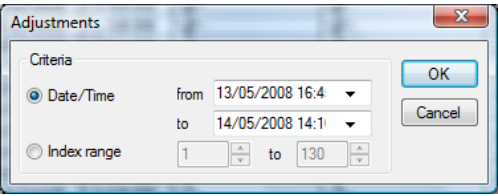

### 2. Select the

- Select **Date/time** if the readings for a particular time period are to be marked.
- The selection lists are enabled for the determination of the time period.
- Select the **Index range** if the readings in particular rows in the table are to be marked.
- The selection lists are enabled for the determination of the index range.
- 3. Determine time period or index range.
- 4. Click on **[OK]**.
- The dialogue is closed and the corresponding readings are marked in the table.
- $\mathbf i$ You can also mark readings with the mouse, as you are familiar with from Office applications.

### **5.6.2.2. Dropping the marking**

- > Click on **Edit** | **Tools** | **Drop marking**.
- The marking of the readings is deleted.

### **5.6.2.3. Determining largest reading**

- > In the **Edit** | **Find** | **Maximum** menu click on the curve for which the largest reading should be determined.
- The largest reading is shown marked in the table.

### **5.6.2.4. Determining the smallest reading**

- > In the **Edit** | **Find** | **Minimum** menu click on the curve for which the smallest reading should be determined.
- The smallest reading is shown marked in the table.

# **5.7. Creating evaluations**

You can print out series of measurements.

## **5.7.1. Printing measurement data**

Measurement data can be printed in diagram or table form.

- > In the **Start** | **View** menu, select the
	- Select **Graph** if the table view is activated but the graphic view should be printed.
	- Select **Table** if the graphic view is activated but the table view should be printed.
- 1. Select the type of report head in the **Template** | **Template** menu.

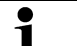

Open the preview of the report using the **File** (Testo logo) | **Print preview** command.

Use portrait format for printing a table and landscape format for printing a diagram.

You can determine the format under **File** | **Page Setup...**.

- 2. Select the **Print** command in the **File** menu.
- The **Print** dialogue for selecting the printing options is shown.
- 3. Change printing options, if needed, and click on **[OK]**.
- The report is printed.

# **5.7.2. Audit Trail**

The Audit Trail in particular gathers such entries, which can be directly allocated to an electronic record.

These include the creation or saving of electronic records and any changes made to these data during the archiving period. Access right changes are also documented.

The Audit Trail data are directly linked with the data file and inseparably connected with it. This ensures that, even when transferring data files from one system to another, the Audit Trail data are not lost and always remain fully available.

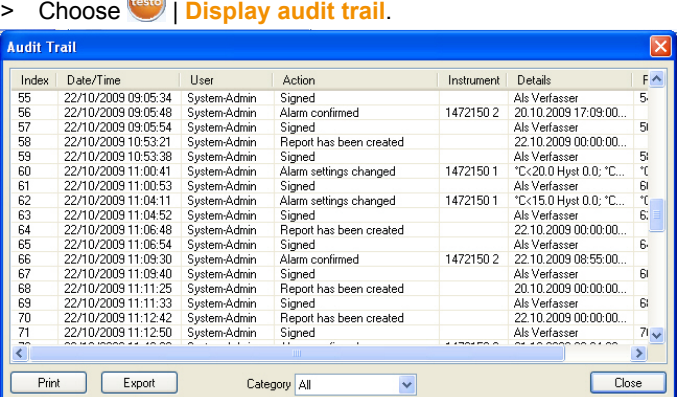

Audit Trail records the following events:

- System startup
- Time synced
- Log start set
- File name
- Upper limit
- Lower limit
- **Signed**
- Alarm confirmed
- Alarm settings changed
- Probe settings changed

In Audit Trail the following information to the above mentioned events is additionally saved:

- Index (successive Audit Trail number)
- Date/time (when has a system change been made?)
- User (who has made the change?)
- Event (what has been done/changed?)
- Description (specification of serial number and channel of the affected component. Which details are available for the change/event)

The Audit Trail can be filtered acc. to categories and exported and printed in form of a HTML-file. Export and printing requires a HTML supporting browser.

# **6 Tips and assistance**

# **6.1. Questions and answers**

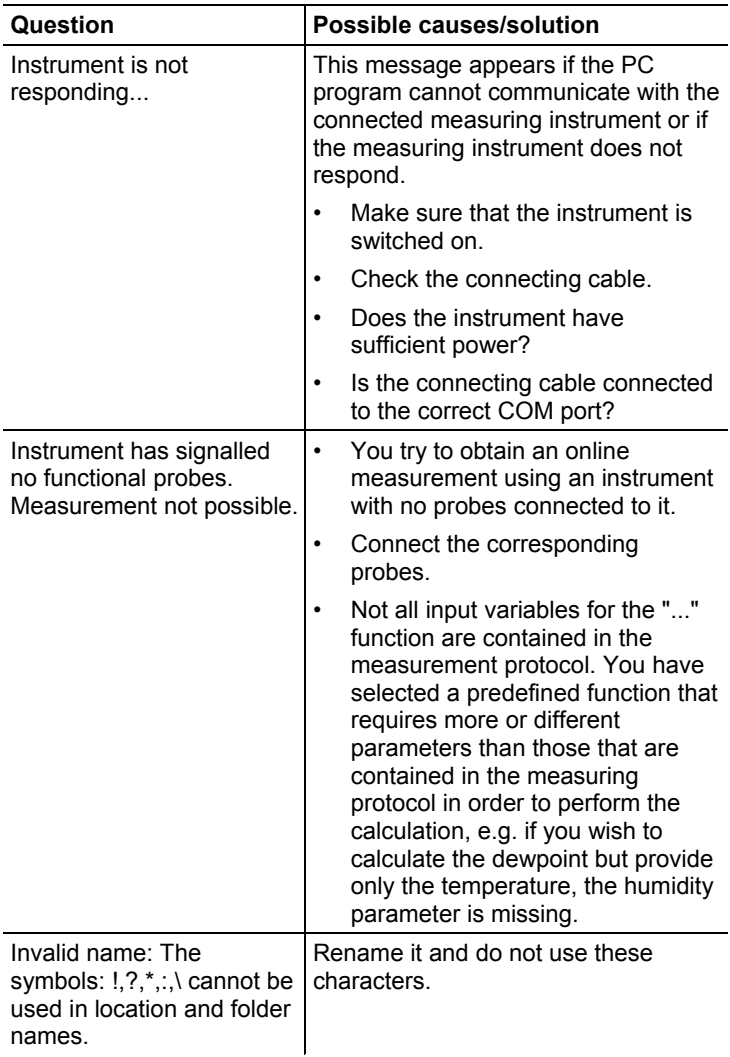

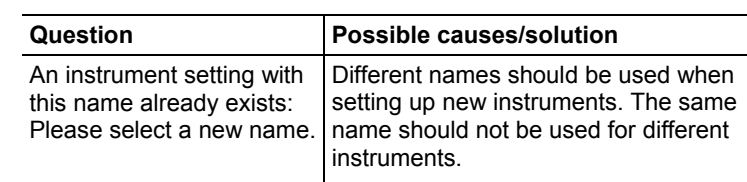

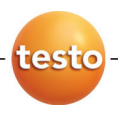

0970 0470 en 01 V01.00 en-GB